#### **Recommended Browsers for Various Websites and Tools Used at Bucks**

The school attempts to make every college tool available in all browsers, but many times it issues are beyond our control, so here is a list of college web tools and recommendations. Browsers and websites/tools are changing all the time so it is important to try a different browser when you experience a problem.

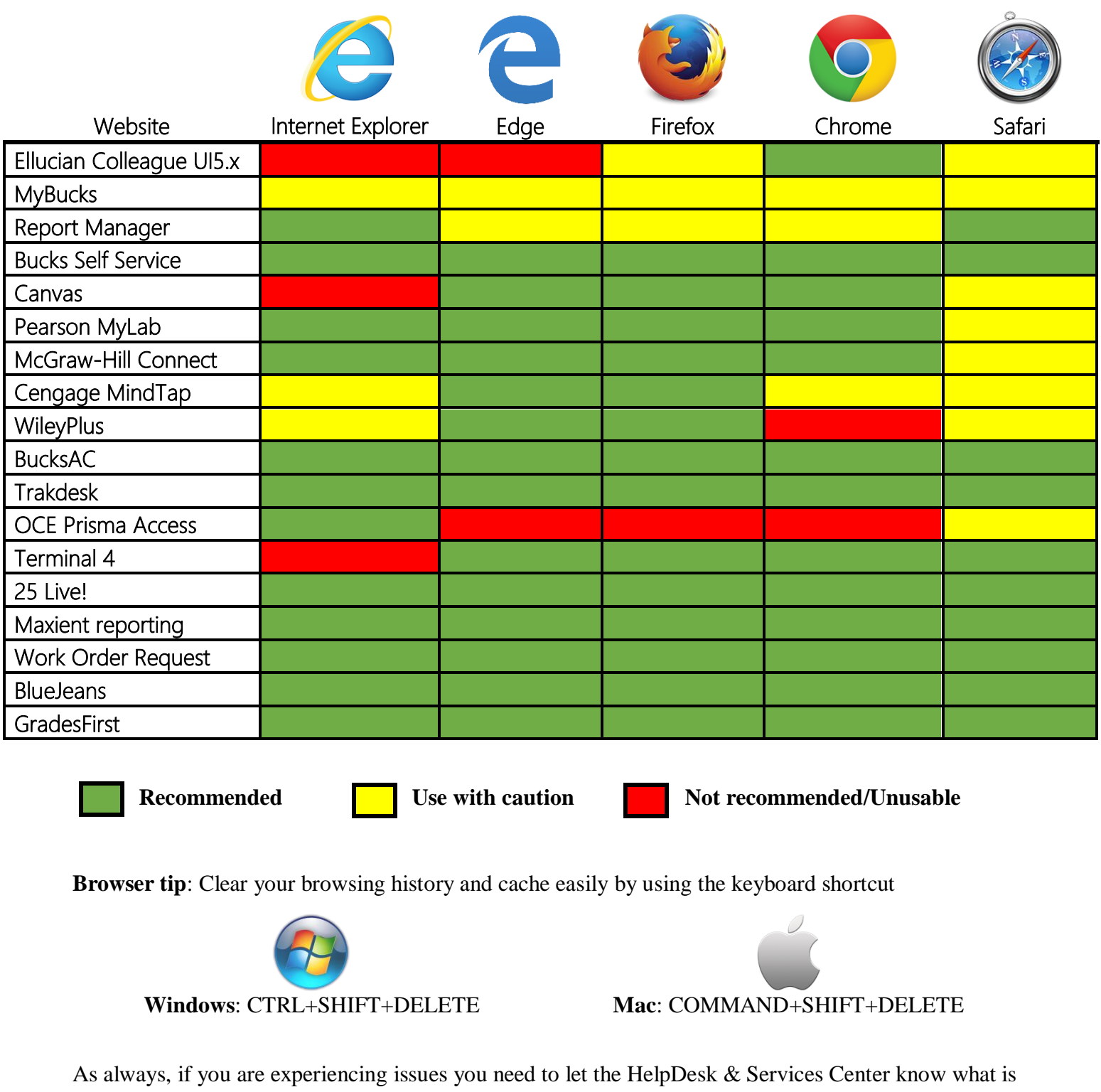

happening (the more detail the better) also include when and where you were to help identify what is happening. You can call 215-968-8191 or email [helpdesk@bucks.edu.](mailto:helpdesk@bucks.edu)

## **Browser Privacy Settings**

Some browsers may occasionally make modifications to privacy settings to protect users from possible unsecured content. Unsecured content is identified with the prefix http:// in the URL and can create mixed content in your Canvas Page. Secured content is identified with the https:// prefix in the URL.

**Note:** If you embed Canvas lessons inside your course, you can now prevent browser issues with mixed content using [secured Canvas Guides URLs.](https://guides.instructure.com/m/4151/l/56665?data-resolve-url=true&data-manual-id=4151)

We recommend following any browser security policies established by your institution, especially if you are using Canvas on a computer provided by your institution. You may want to use Canvas in an alternative browser instead.

If you are using a browser that is affected, please be aware of possible restrictions. The following are known issues in specific browsers that may block or create mixed content within Canvas.

# **Chrome Settings**

Google Chrome verifies that the website content you view is transmitted securely. If you visit a page in your Canvas course that is linked to insecure content, Chrome will display a shield icon in the browser address bar. You can choose to override the security restriction and display the content anyway by clicking the shield icon and then clicking the **Load unsafe script** button.

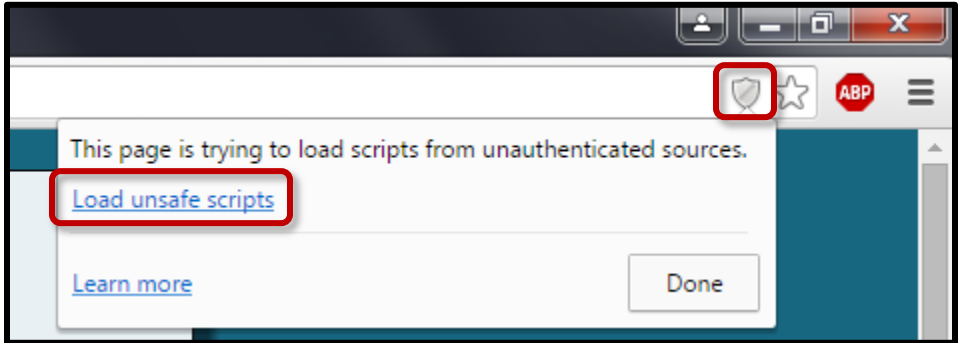

Chrome has its own media permission within the browser. To use your computer camera and microphone within any Canvas feature, you will have to approve two permissions:

- 1. **Allow** access to Canvas via the Adobe Flash Player Settings. This prompt appears in the center of the video and audio pop-up windows, or the center of the browser if you are accessing Conversations.
- 2. Allow access to Canvas via Chrome's media permission settings. This prompt appears just below the address bar. Click the **Allow** button.

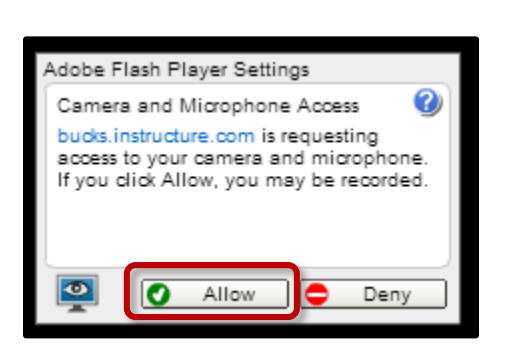

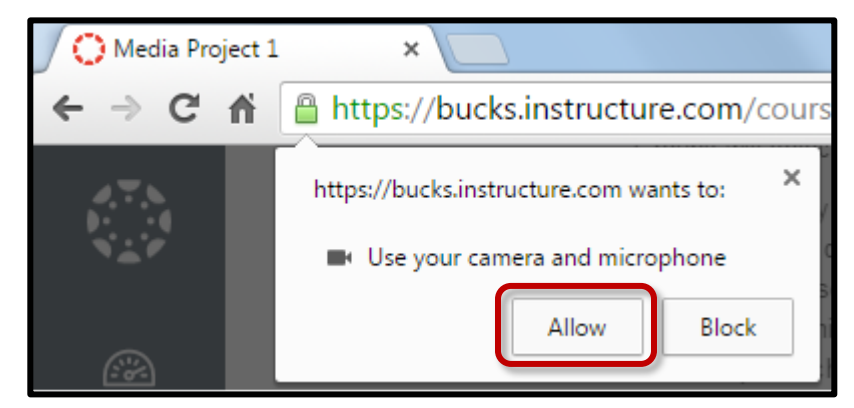

# **Firefox Settings**

Firefox verifies that the website content you view is transmitted securely. If you visit a page in your Canvas course that is linked to insecure content, Firefox will display a shield icon in the browser address bar.

You can choose to override the security restriction and display the content anyway by clicking the **shield** icon, clicking the **Options** drop-down menu, and selecting the **Disable protection for now** option.

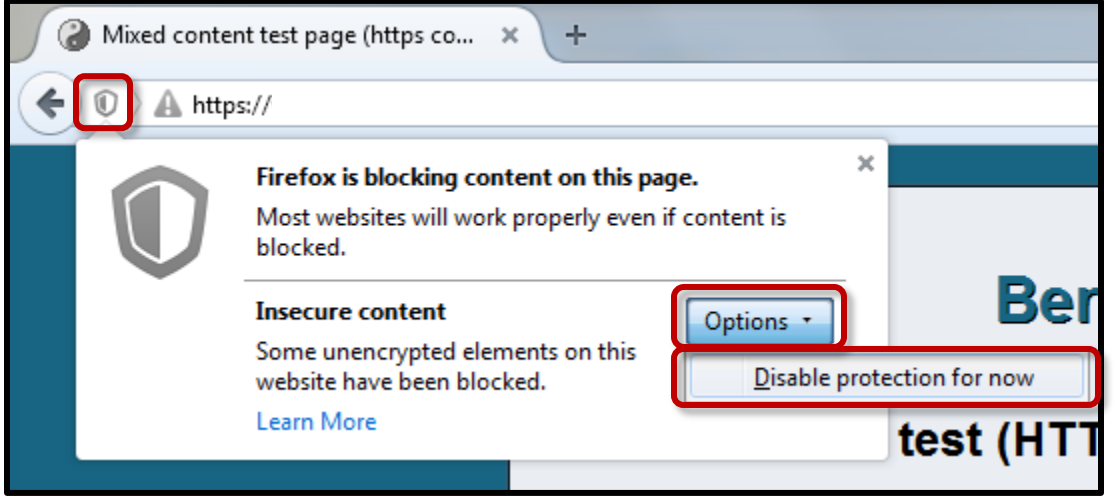

# **Canvas on Mobile Devices**

Canvas is not officially supported on mobile browsers. We recommend using Canvas [mobile](https://guides.instructure.com/m/4152/l/196070?data-resolve-url=true&data-manual-id=4152)  [applications](https://guides.instructure.com/m/4152/l/196070?data-resolve-url=true&data-manual-id=4152) for an improved user experience. (**Note**: At this time, Canvas apps are only available in English.)

Since Canvas uses small elements of Flash, not all Canvas features may be supported on mobile devices, especially on iOS.

# **Mobile Browsers**

Visit the App Store or the Play Store to download mobile browsers. The following major browsers are compatible with mobile devices but Canvas features may not be supported:

#### **iOS**

- Safari (default browser that opens from Canvas)
- Chrome
- Photon Flash Player (supports Flash Player)

#### **Android**

- Internet
- Firefox
- Chrome

**Note**: Android default browser varies per mobile device.